## **New Kindergarten Student Registration 2019-2020: Existing Preschoolers**

*Process works best from a larger screen (laptop, desktop, tablet). Smartphones are challenging.*

**Step 1. Login to Parent Portal:** <https://sis.cj.k12.mo.us/CJ360/apphost/TylerSis#/parent>

*Your User Name is your email address. If you have forgotten your password, just click the Forgot Parent Password link at the login page and a password reset will be sent to your email address.*

## **Step 2. Select the Pink Tile, Online Registration Must Be Completed**

Online Registration **Must Be Completed for 2019-20**

**Step 3.** Select **EDIT** beside the first item 'Welcome" to begin the Registration process. As you move through the forms, confirm that all of your information is still correct.

Click the **'I have completed this form…'** box at the bottom of each page and then select Next. *At anytime you may 'Return to List' or navigate back or forward in the forms by using the arrow buttons at the bottom.*

*Note: You may add Non-resident Parents, and Emergency Contacts through this system, 'Add Household', or 'Add Contact' button at the bottom of the appropriate page.*

**Step 4. Click the Return to List icon** when you seem to be finished. Make sure all of the forms are showing 'Complete' on the main registration page and the **'Submit Forms'** option will appear. **Choose "OK".** 

*Important step! You must see that all forms are marked "Complete" under status and click "OK" on this screen or the school will not receive any notice of the online submission.*

**Step 5.** A message of **'Congratulations'** will appear if the submission was successful.

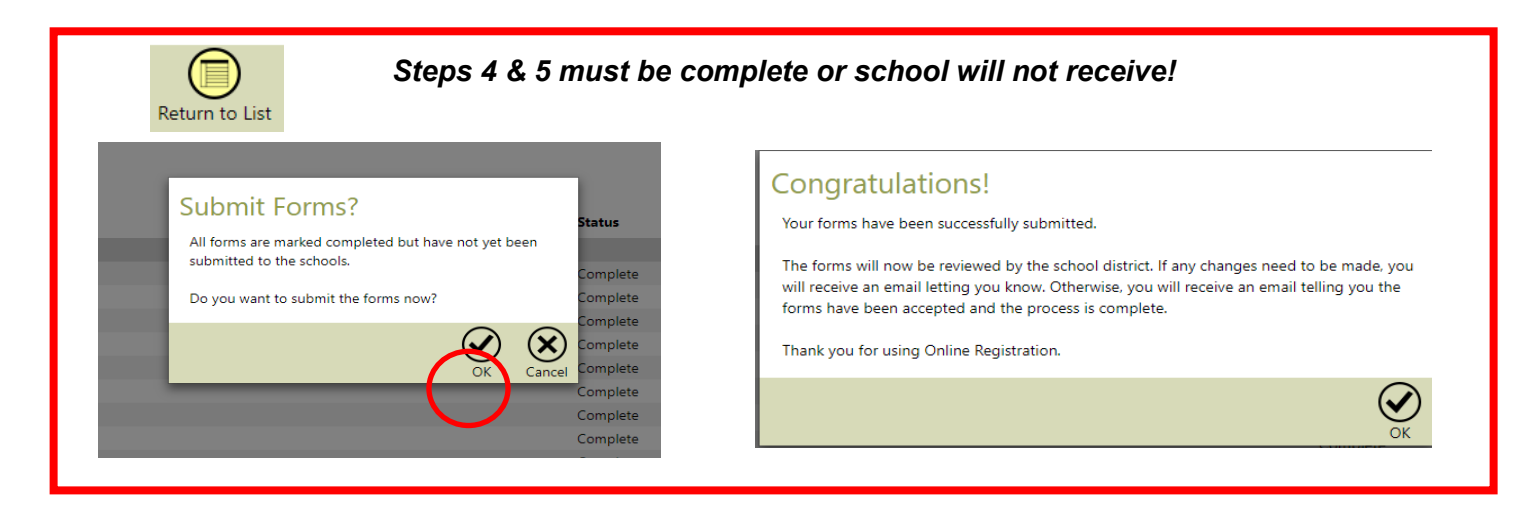

*Call 417-649-5755 or 417-649-7045 if more assistance is needed. You are now finished with the online portion of the registration for your incoming Kindergarten student. The next step will include a postcard being mailed to your home with information about further needed screening and enrollment steps.*